# *MDSC-8255*

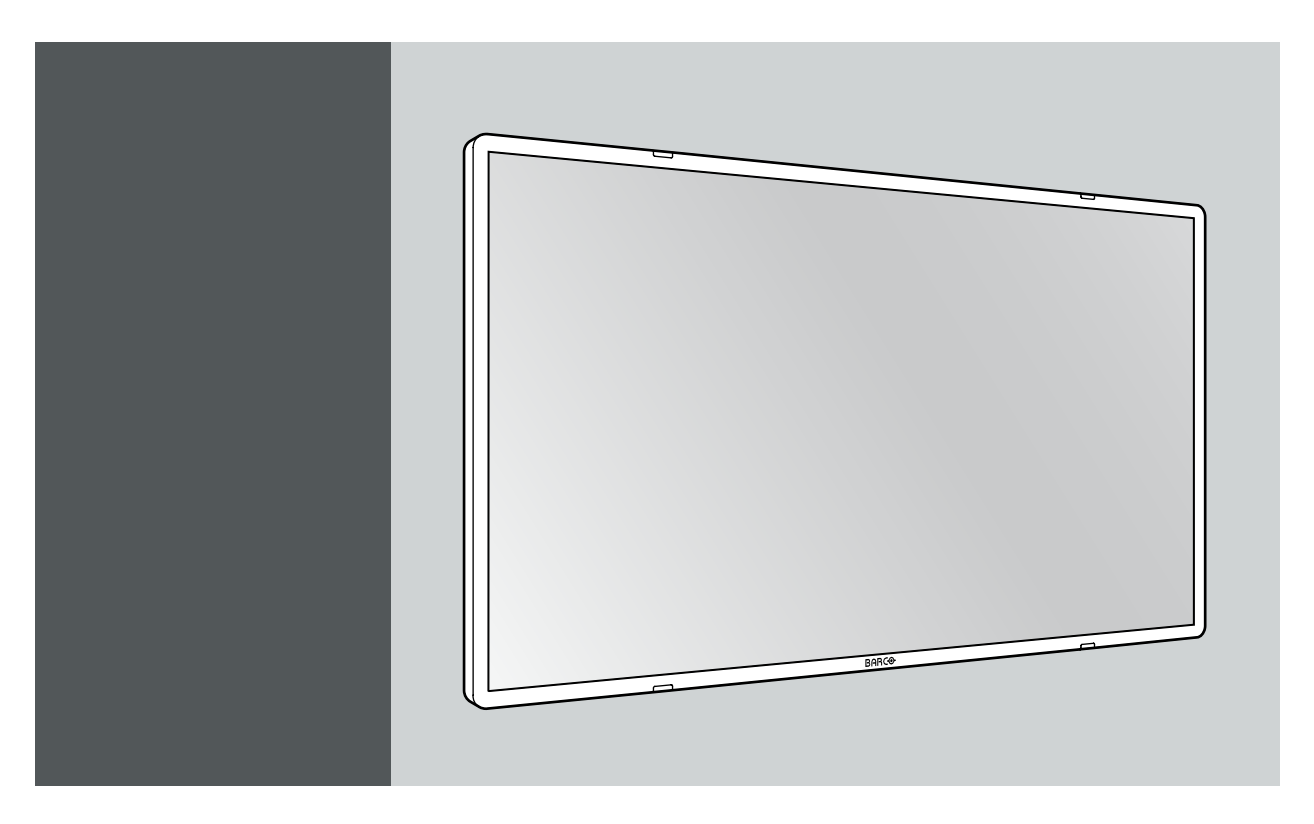

User Guide 55-inch UHD 4K surgical color display

> MDSC-8255 LED MDSC-8255 MNA

> > **BARCO**

K5902133 (451920612482)/01 23/11/2017

Visibly yours

#### Barco NV

Beneluxpark 21, 8500 Kortrijk, Belgium Phone: +32 56.23.32.11 Fax: +32 56.26.22.62 Support: www.barco.com/en/support Visit us at the web: www.barco.com

#### Registered address: Barco NV

President Kennedypark 35, 8500 Kortrijk, Belgium Phone: +32 56.23.32.11 Fax: +32 56.26.22.62 Support: www.barco.com/en/support Visit us at the web: www.barco.com

# **TABLE OF CONTENTS**

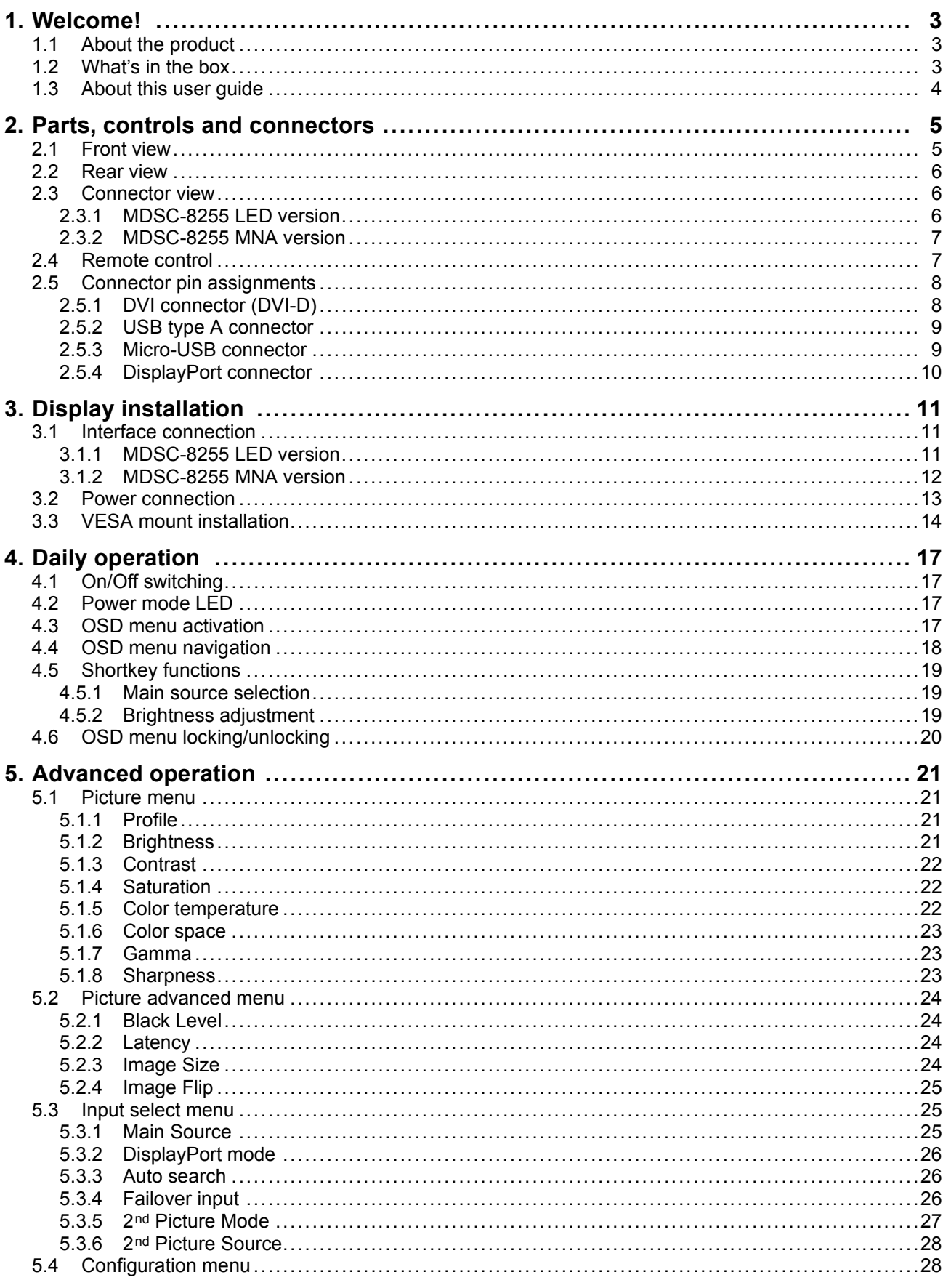

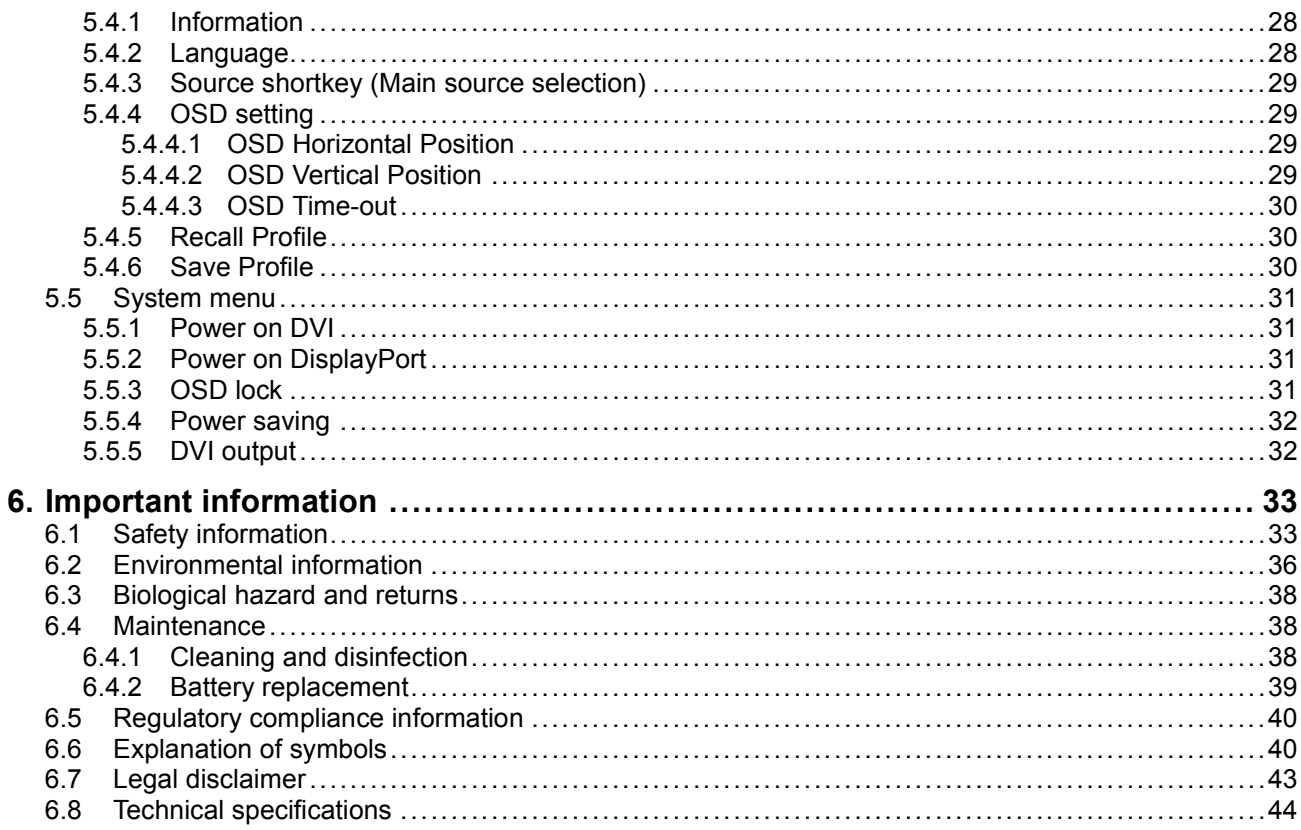

# <span id="page-4-0"></span>**1. WELCOME!**

# **1.1 About the product**

# **Overview**

Barco's MDSC-8255 is a 55-inch surgical display purpose-built for ultrahigh resolution, multi-image viewing in the digital operating room.

Thanks to its high quality video performance and lightweight housing with shallow depth and thin bezel, it's the ideal complement of any advanced video distribution system in the OR.

# **Large screen UHD resolution display for referral imaging**

A futureproof choice for referral imaging in the OR, the MDSC-8255 can present information previously shown on four 27" monitors on one large screen, with all four images in full HD.

Thanks to the integrated 4K decoder (MNA version only) it offers seamless integration with Barco's Nexxis video-over-IP solution.

# **Wallmount flexibility**

With its shallow depth, thin bezel and light weight the MDSC-8255 is perfect for wall mounting.

Available without protective glass for in-wall installation as well.

# **Delivering image quality on large screens**

Color-calibrated, artifact free images in 4K resolution: the MDSC-8255 presents surgeons with accurate, realistic images and excellent depth perception.

Advanced video processing features and noise reduction algorithms, and a full 10-bit image processing chain make this display ideal for consultation of any kind of medical referral images inside the OR.

# **Features**

- 55-inch wide-screen LCD with UHD 4K resolution
- Wide viewing angle
- High color depth with 10-bit per color
- Backlight Output Stabilization over time
- Advanced, full 10-bit image processing algorithms with 14-bit LUT
- UHD 4K input on DisplayPort or Fiber Optic Nexxis (MDSC-8255 MNA only), FullHD input on DVI and 3G-SDI
- Available with or without front protection glass

Innovative features, such as Failover Mode, are also available to give maximum flexibility when installing the display and ensures a backup signal is always available for safe surgery.

# **1.2 What's in the box**

#### **Overview**

Your MDSC-8255 display comes with:

- MDSC-8255 user guide (booklet)
- 2x DisplayPort cable
- AC power cords

<span id="page-5-0"></span>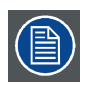

**The user guide is available in other languages on www.barco.com/support**

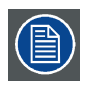

**Keep your original packaging. It is designed for this display and is the ideal protection during transport.**

# **1.3 About this user guide**

# **Overview**

This manual provides support to the user during the installation, set up and utilization of the MDSC-8255 display. Depending on the specific version that has been purchased, some of the features and options described in this document may not apply to the display in user's hands.

# <span id="page-6-0"></span>**2. PARTS, CONTROLS AND CONNECTORS**

# **2.1 Front view**

# **Overview**

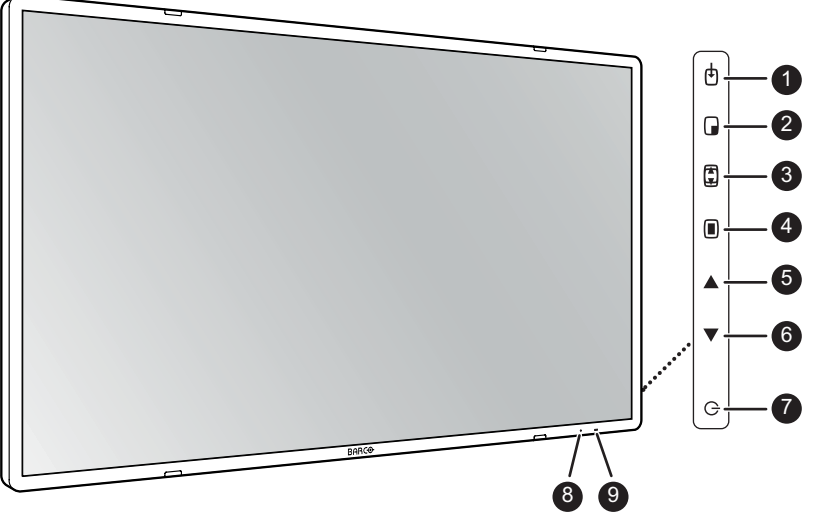

Image 2-1

A 7-key keypad is located on the right side of the display.

- 1. Input selection key
- 2. Multi-image selection key / Down key
- 3. Image zoom key / Up key
- 4. OSD menu key / Enter key
- 5. Brightness decrease / Left key
- 6. Brightness increase / Right key
- 7. Stand-by key
- 8. Power mode LED
- 9. IR receiver (for remote control future provision)

# <span id="page-7-0"></span>**2.2 Rear view**

# **Overview**

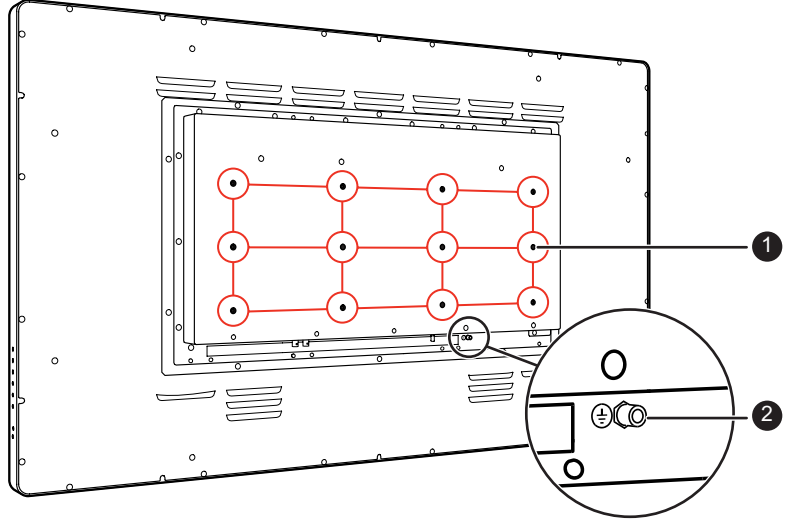

Image 2-2

- 1. VESA mount screw holes (VESA 200 mm and up)
- 2. Protective earth pin (for additional grounding)

# **2.3 Connector view**

# **2.3.1 MDSC-8255 LED version**

#### **Overview**

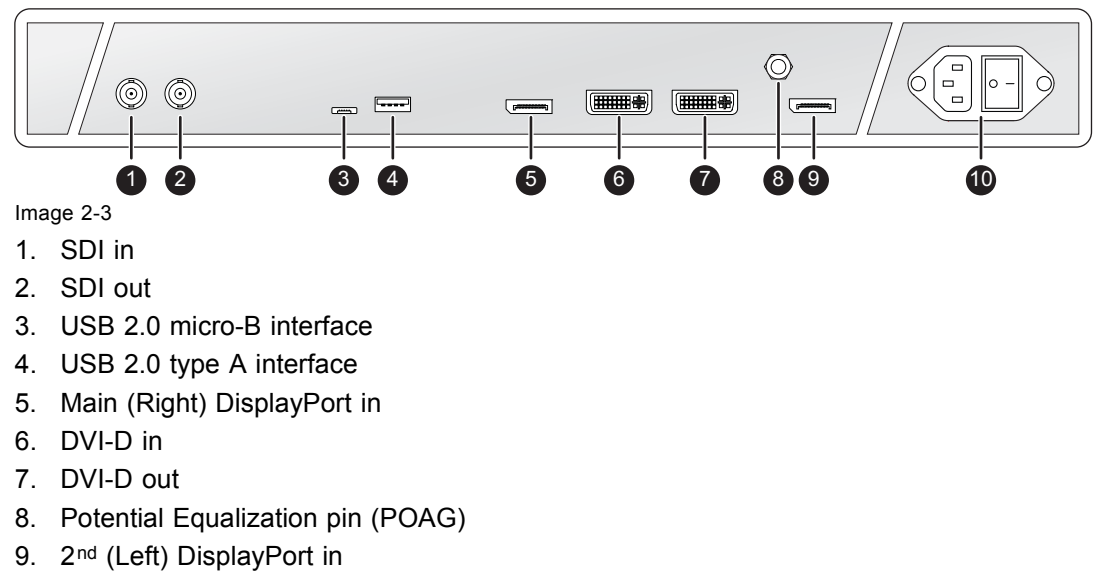

10. 100-240 VAC (50-60 Hz) power in

# <span id="page-8-0"></span>**2.3.2 MDSC-8255 MNA version**

#### **Overview**

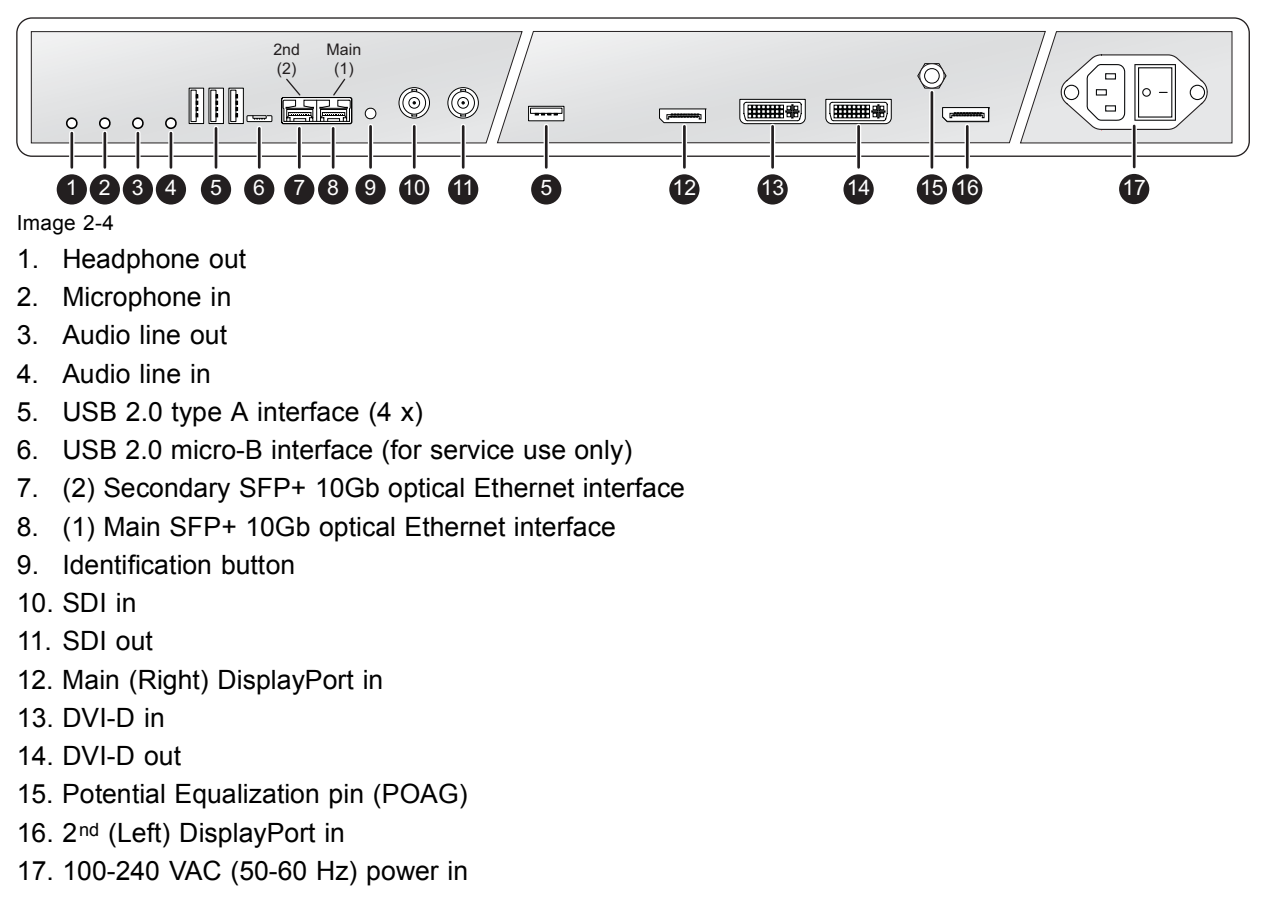

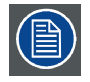

**Input and Output 1 to 9 are directly connected to the embedded Nexxis decoder.**

# **2.4 Remote control**

#### **Overview**

The remote control duplicates the functions of the keyboard and operates on an infrared (IR)-based transmitter. If it has an unobstructed line-of-sight to the receiver, it can function at distances of up to 30 feet (about 9 meters).

<span id="page-9-0"></span>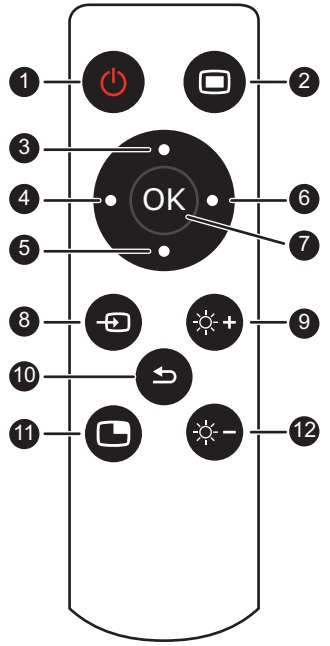

Image 2-5

- 1. Stand-by key
- 2. OSD menu (Enter/Exit) key
- 3. Up key
- 4. Left key
- 5. Down key
- 6. Right key
- 7. OK (Select) key
- 8. Input selection key
- 9. Brightness increase key
- 10. Back key
- 11. Multi-image selection key (not supported)
- 12. Brightness decrease key

# **2.5 Connector pin assignments**

# **2.5.1 DVI connector (DVI-D)**

# **Overview**

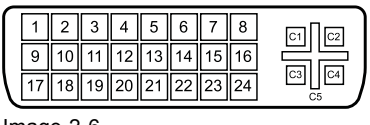

Image 2-6

- <span id="page-10-0"></span>1. D2\_Rx- (T.M.D.S.)
- 2. D2\_Rx+ (T.M.D.S.)
- 3. GND (data 2 shield)
- 4. Not connected
- 5. Not connected
- 6. SCL (for DDC)
- 7. SDA (for DDC)
- 8. Not connected
- 9. D1\_Rx- (T.M.D.S.)
- 10. D1\_Rx+ (T.M.D.S.)
- 11. GND (data 1 shield)
- 12. Not connected
- 13. Not connected
- 14. +5V output (\*)
- 15. GND (cable sense)
- 16. Hot plug detect (\*)
- 17. D0\_Rx- (T.M.D.S.)
- 18. D0\_Rx+ (T.M.D.S.)
- 19. GND (data 0 shield)
- 20. Not connected
- 21. Not connected
- 22. GND (clock shield)
- 23. CK\_Rx+ (T.M.D.S.)
- 24. CK\_Rx- (T.M.D.S.)

(\*) +5 VDC output selectable on either pin 14 or 16 via the OSD menu. (+5V  $\pm$  10% @ 500mA (max))

# **2.5.2 USB type A connector**

# **Overview**

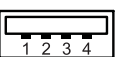

- Image 2-7
- 1. +5 VDC
- 2. Data -
- 3. Data +
- 4. GND

# **2.5.3 Micro-USB connector**

# **Overview**

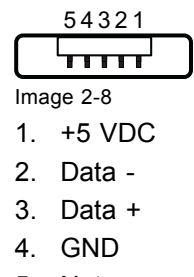

5. Not connected

# <span id="page-11-0"></span>**2.5.4 DisplayPort connector**

# **Overview**

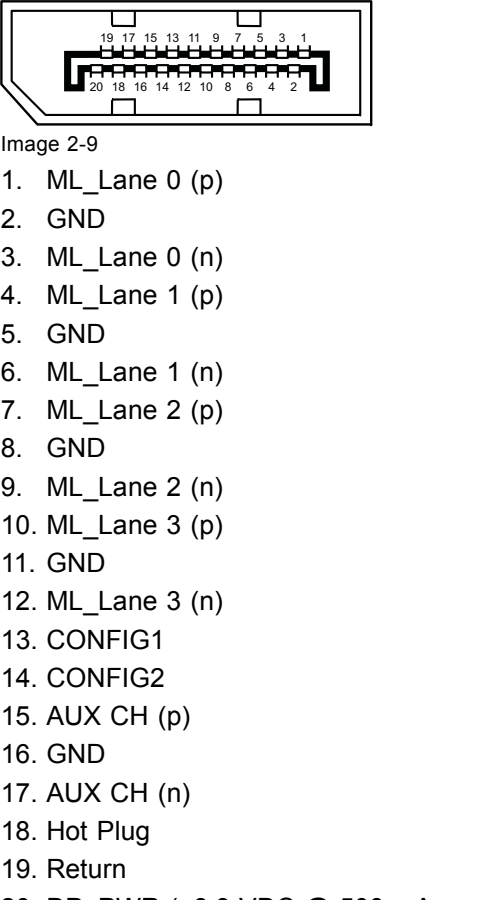

20. DP\_PWR (+3.3 VDC @ 500 mA max)

# <span id="page-12-0"></span>**3. DISPLAY INSTALLATION**

# **3.1 Interface connection**

# **About**

The MDSC-8255 can have multiple video inputs connected. Switching between the different inputs can be done easily with the Source shortkey  $(\oplus)$ .

Futhermore, if more than one video source is connected, the Picture in Picture (PiP) functionality becomes available, allowing you to view two different video inputs at once. Please refer to "2<sup>nd</sup> [Picture Mode", page](#page-28-0) [27](#page-28-0) and ["2nd](#page-29-0) [Picture Source", page 28](#page-29-0) for more information.

Beside the video input connections, the MDSC-8255 also has video output capabilities allowing you to loop-through or duplicate the screen content on the DVI output port, allowing an easy connection with another display, projector, video recorder, ...

This chapter describes how to connect the different video interface types to the MDSC-8255.

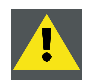

**CAUTION: When the display is assembled in the medical system, take care of the fixation of all cables, to avoid unwanted detachment.**

# **Nexxis OR**

Connecting your MDSC-8255 to Barco's Nexxis OR system allows you to distribute video, graphics, audio and computer data over the IP network, in raw uncompressed format, inside the operating room and even between surgical suites.

To connect your MDSC-8255 to Barco's Nexxis OR system, connect the 10Gb Ethernet interface to your Nexxis switch. More info about Nexxis OR and how to configure the MDSC-8255 in your network is available in the dedicated user guides. Please visit www.barco.com to obtain these user guides.

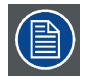

**Nexxis OR is only available on the MDSC-8255 MNA version.**

# **3.1.1 MDSC-8255 LED version**

# **To connect the interfaces**

- 1. Connect one or more video source(s) to the corresponding video inputs of the display. UHD 4K video can be connected in two ways:
	- 1 x DisplayPort 1.2 MST connected to the Main DisplayPort input or,
	- 2 x DisplayPort 1.1 connected to the Main and 2<sup>nd</sup> DisplayPort input, where each input drives one half (right/left) of the screen.

*Warning:DisplayPort VESA DP 1.2 certified cables for 5.4 Gbps HBR2 are recommended.*

- 2. When the SDI video input is connected, an additional SDI video sink can be connected to the SDI output (= SDI input loop-through).
- 3. Screen image clone: The entire active image on the screen (including OSD) can be duplicated to a FHD (1080p/1080i) signal on the DVI output connector, to which an additional DVI video sink can be connected.

*Note: The DVI output must be enabled in the OSD menu (please refer to ["DVI output", page 32](#page-33-0)).*

- <span id="page-13-0"></span>4. Connect the micro-USB interface with a workstation to use the remote control protocol, to update the display firmware, or to be able to connect any USB peripheral with the USB interfaces of the display.
- 5. Use any USB peripheral (keyboard, mouse, webcam, ...) by connecting it to the USB interface (a host PC connected to micro USB-port is required).

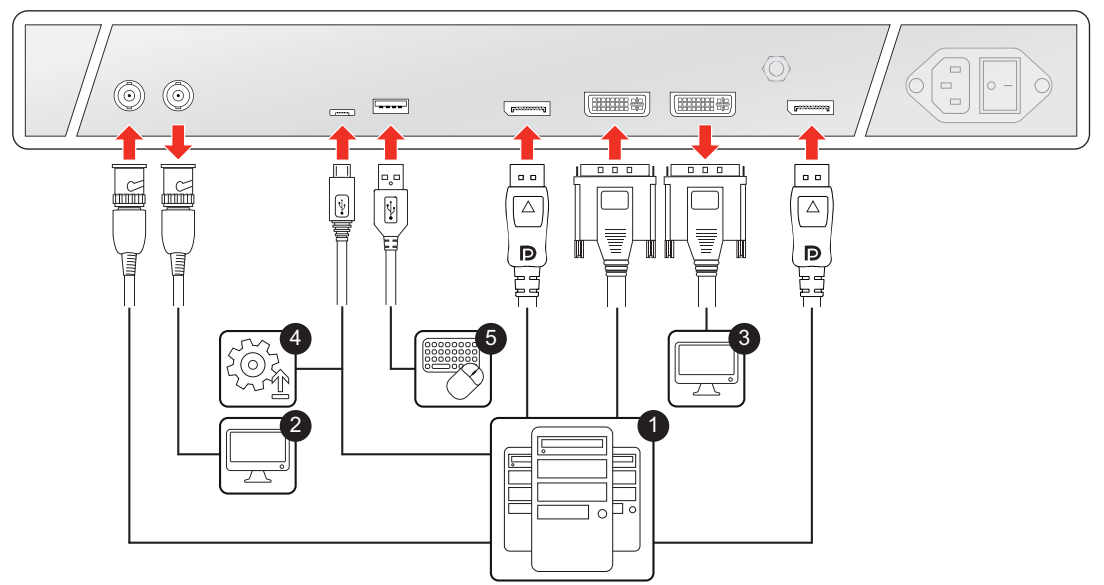

Image 3-1

# **3.1.2 MDSC-8255 MNA version**

# **To connect the interfaces**

- 1. Connect one or more video source(s) to the corresponding video inputs of the display. UHD 4K video can be connected in three ways:
	- 1 x DisplayPort 1.2 MST connected to the Main DisplayPort input or,
	- 2 x DisplayPort 1.1 connected to the Main and 2nd DisplayPort input, where each input drives one half (right/left) of the screen or,
	- Nexxis link: 2 x 10Gb Ethernet connected to the Main and Secondary SFP+ 10Gb optical Ethernet interface, where each input drives one half (right/left) of the screen.

*Warning:DisplayPort VESA DP 1.2 certified cables for 5.4 Gbps HBR2 are recommended.*

- 2. When the SDI video input is connected, an additional SDI video sink can be connected to the SDI output (= SDI input loop-through).
- 3. Screen image clone: The entire active image on the screen (including OSD) can be duplicated to a FHD (1080p/1080i) signal on the DVI output connector, to which an additional DVI video sink can be connected.

*Note: The DVI output must be enabled in the OSD menu (please refer to ["DVI output", page 32](#page-33-0)).*

- 4. Use any USB peripheral (keyboard, mouse, webcam, ...) by connecting it to the available USB interfaces.
- 5. Connect a headphone to the appropriate output to listen to audio sent over Nexxis.
- 6. Connect a microphone to the appropriate input to send spoken audio over Nexxis.
- 7. Connect a (set of) speaker(s) to the line out interface to listen to audio sent over Nexxis.
- 8. Connect any kind audio player to the line in interface to send audio over Nexxis.
- 9. Connect the display with Nexxis to use the remote control protocol or to update the display firmware.

<span id="page-14-0"></span>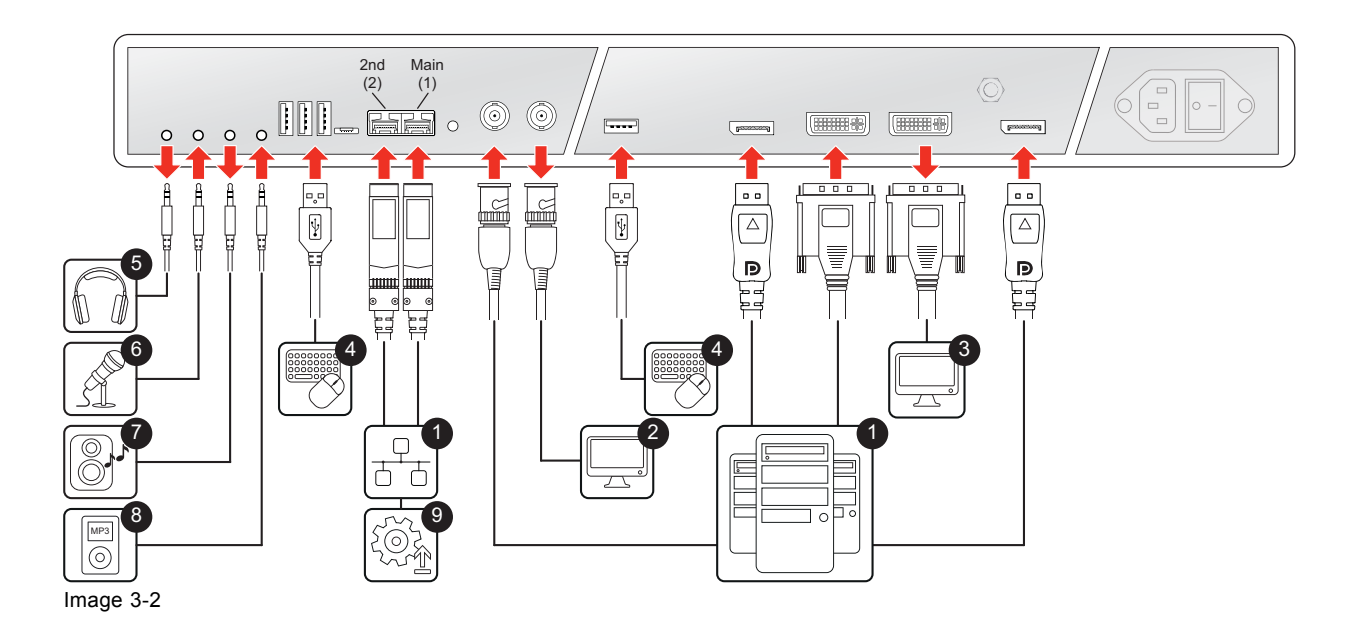

# **3.2 Power connection**

# **To connect the power**

Connect the power input of your display with a **grounded** power outlet by means of the proper power cord delivered with your display.

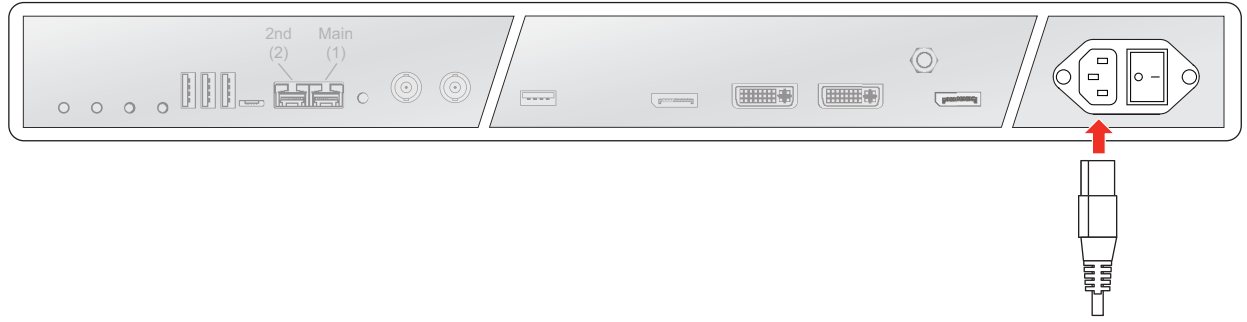

Image 3-3

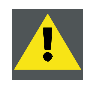

**CAUTION: The display must be earthed.**

# **Potential equalization**

When potential equalization between the display and other devices is required then connect the potential equalization pin (POAG) to the potential equalization terminal of the equipment.

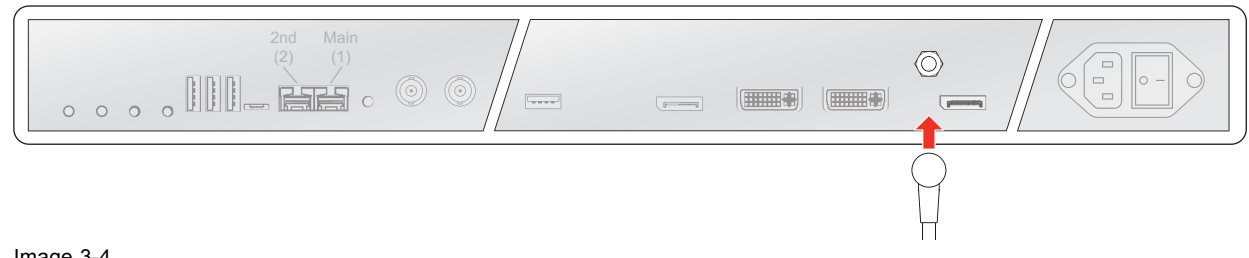

Image 3-4

# <span id="page-15-0"></span>**Additional protective earth**

For additional grounding, earth the display by connecting the protective earth pin to a grounded outlet by means of a wire with at minimum AWG18 size (according to national Regulation requirements regarding maximum admitted cable length). Use the included M4 screw to attach the wire to the protective earth pin.

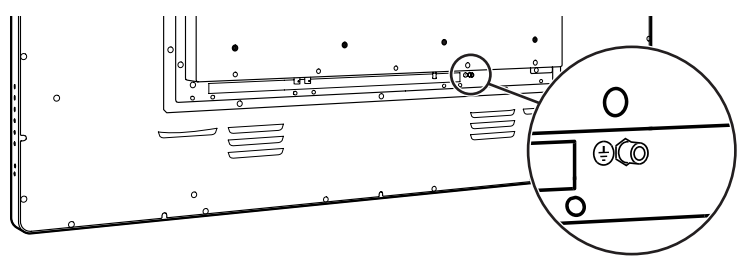

Image 3-5

# **3.3 VESA mount installation**

# **To install the display on a VESA mounting solution**

The display can be attached to a VESA 200 mm or VESA 600 mm arm or stand.

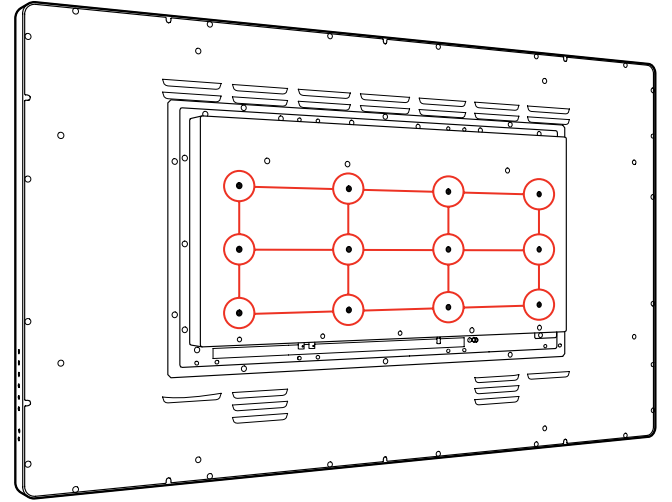

#### Image 3-6

The VESA mounting holes at the back of the display are provided with M6-type blind fasteners to fix the VESA mounting plate. Depending on the VESA plate thickness (T) and the thickness of possible washers (W), a different screw length (L) should be selected.

Please respect the following rule to select an appropriate screw length:

- $L_{min} = T + W + 8$  mm
- $L_{\text{max}} = T + W + 11$  mm

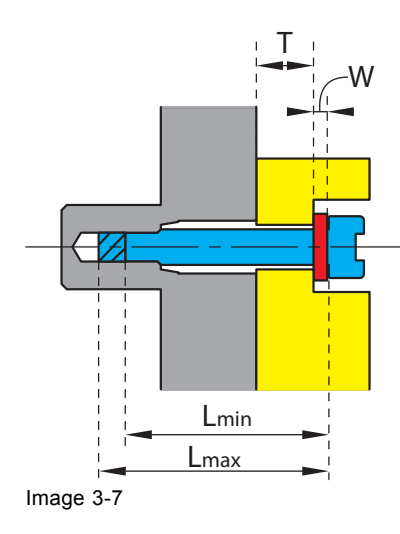

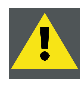

**CAUTION: Use an arm that is in compliance with VESA requirements.**

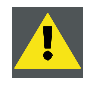

**CAUTION: The monitor VESA interface has been designed for a safety factor 6 (to support 6 times the monitor weight). In the medical system, use an arm with suitable safety factor (IEC60601–1).**

# 3. Display installation

# <span id="page-18-0"></span>**4. DAILY OPERATION**

# **4.1 On/Off switching**

### **To switch on/off your display:**

1. Power on/off your display using the mains switch located on the back of the display.

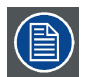

**While your display is on, press and hold the stand-by key for approximately 1 second to put the display in the stand-by mode.**

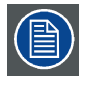

**While your display is in stand-by mode, press and hold the stand-by key for approximately 1 second to activate the display.**

# **4.2 Power mode LED**

# **About the power mode LED**

The behavior of the power LED shows the status of the unit:

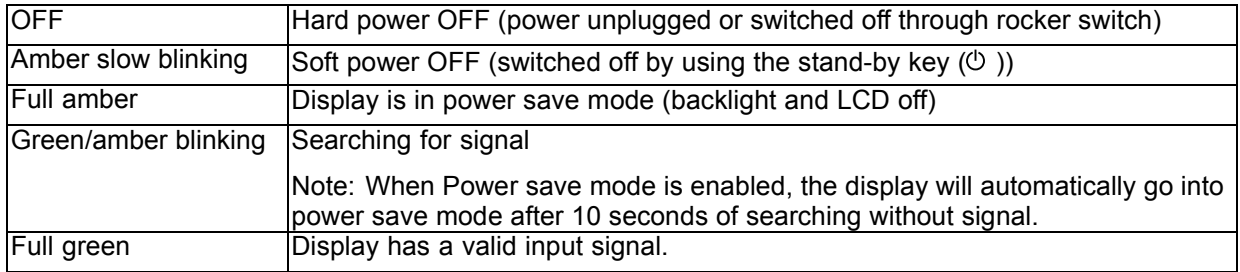

# **4.3 OSD menu activation**

# **To activate the OSD menu**

Press the  $\blacksquare$  key on the display.

As a result, the OSD main menu comes up in the bottom right corner of the screen. If no further actions are taken within the following 30 seconds, the OSD menu will disappear again.

If after pressing the  $\bullet$  key, the *OSD lock* window appears then this means that the OSD lock has been enabled. Please refer to ["OSD menu locking/unlocking", page 20f](#page-21-0)or more information and instructions to unlock the OSD menu.

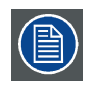

**The time-out of the OSD menu automatic close function can be adjusted or disabled in the OSD menu (***OSD Time-out***).**

<span id="page-19-0"></span>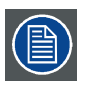

**The OSD menu position can be adjusted in the OSD menu (***OSD Hor. Pos.* **and** *OSD Vert. Pos.***).**

# **4.4 OSD menu navigation**

# **OSD menu structure explained**

Below is an example of the OSD menu structure:

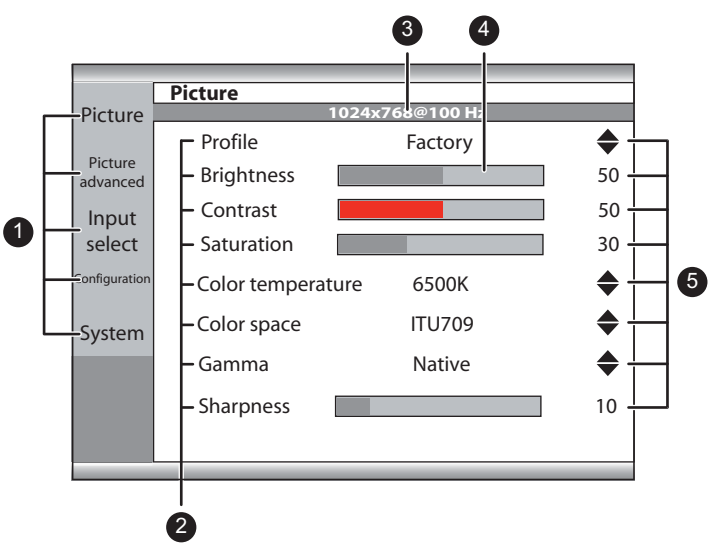

Image 4-1

- 1. Menu pages
- 2. Sub-menus (menu items)
- 3. Status bar
- 4. Selector/Slider
- 5. Item

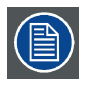

**Grayed out menu items are not available on the specific display version.**

# **To navigate through the OSD menu**

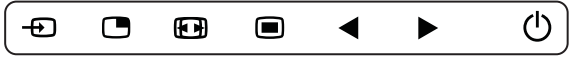

Image 4-2

- <span id="page-20-0"></span> $\cdot$  Press the  $\bullet$  key to open the OSD menu.
- Use the  $\bullet$  or  $\bullet$  key to scroll to the desired menu page.
- When the desired Menu page is highlighted, press the  $\blacktriangleright$  key to select the top menu item that will be highlighted.
- Use the  $\bullet$  or  $\bullet$  keys to move to other Menu Items, then press the  $\blacktriangleright$  key to select it.
- If the selected menu item is controlled by a slider use the  $\blacktriangleleft$  or  $\blacktriangleright$  keys to adjust the item value, then press the  $\bullet$  key to confirm.
- If the selected menu item is a multiple choices menu use the  $\sigma$  or  $\epsilon$  keys to select the desired option then press the  $\bullet$  key to confirm.
- Press again  $\sigma$  or  $\sigma$  key to select other Menu items or exit from the Menu page by pressing the  $\sigma$  key.

# **4.5 Shortkey functions**

# **About shortkey functions**

The concept of shortkey functions is to present a selection of commonly used functions immediately available without the need to navigate through the OSD menu.

The different available shortkey functions are:

- Main source selection
- Brightness adjustment

# **Overview of shortkeys**

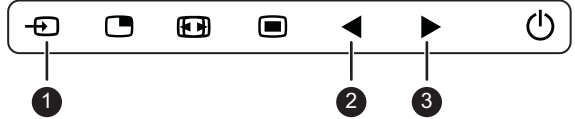

Image 4-3

- 1. Main source selection
- 2. Brightness decrease
- 3. Brightness increase

# **4.5.1 Main source selection**

### **To quickly select the main source**

Press the  $\Phi$  key to scroll through all the possible input signals and quickly select the main source.

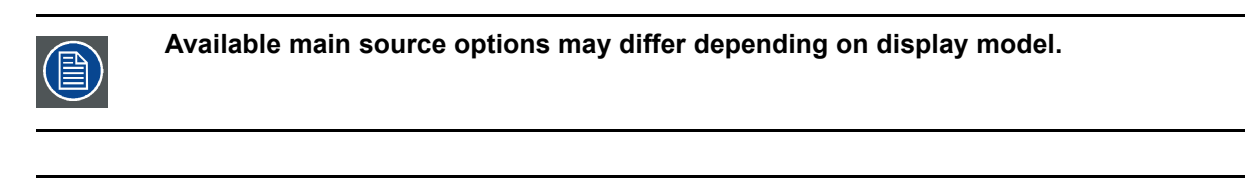

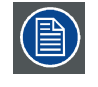

**The main source shortkey function can be disabled in the OSD menus to avoid unwanted or accidental switching of the main input source (see ["Source shortkey \(Main source](#page-30-0) [selection\)", page 29](#page-30-0)).**

# **4.5.2 Brightness adjustment**

# **To quickly adjust the brightness**

While no OSD menu is on the screen, press the  $\blacktriangleleft$  or  $\blacktriangleright$  key to adjust the brightness as desired.

<span id="page-21-0"></span>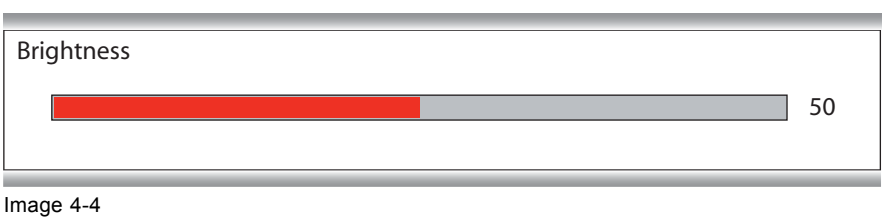

# **4.6 OSD menu locking/unlocking**

# **About the OSD lock**

As described in ["OSD lock", page 31](#page-32-0), the OSD lock can be enabled to avoid unwanted access. When the OSD is locked, pressing the  $\equiv$  key after unlocking the keyboard will not activate the OSD menu, but will make the *OSD lock* window appear. The OSD menu can only be accessed after pressing a sequence of keys.

# **To lock/unlock the menu**

When the *OSD lock* window appears, press the following key sequence to unlock the OSD menu:

#### $\blacktriangleleft$ ,  $\blacktriangleright$ ,  $\blacktriangleright$ ,  $\blacksquare$

Each time a key is pressed an asterisk is shown in the square boxes.

After pressing the fourth key, if the sequence is correct, the OSD main menu is activated. After exit, the OSD menu will automatically lock again.

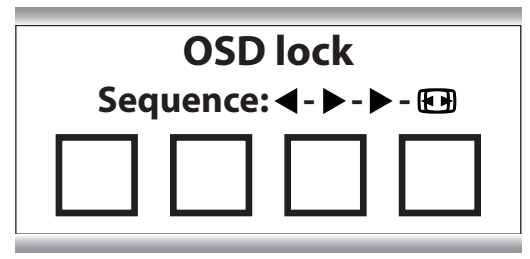

Image 4-5

# <span id="page-22-0"></span>**5. ADVANCED OPERATION**

# **5.1 Picture menu**

# **5.1.1 Profile**

# **About profiles**

To select a profile means to load a set of predefined video parameters like Brightness, Contrast, Saturation, Input selection (Primary & Secondary), Multi-image layout selection, etc.

The user can modify the default video parameters associated to each profile and save the new parameters setting under the User 1, User 2 or User 3 profile. The Factory and X Ray profiles can be temporarily modified, but the factory default can't be overwritten and can always be recalled through the recall profile menu item.

The available profiles for your display are:

- **Factory**
- X Ray (by selecting this profile, *Gamma* and *Color temperature* will be automatically set to *DICOM* and *Native* respectively)
- User 1
- User 2
- User 3

# **To select a profile**

- 1. Bring up the OSD main menu.
- 2. Navigate to the *Picture* menu.
- 3. Enter the *Profile* submenu.
- 4. Select one of the available profiles and confirm.

# **5.1.2 Brightness**

# **To adjust the brightness level**

- 1. Bring up the OSD main menu.
- 2. Navigate to the *Picture* menu.
- 3. Enter the *Brightness* submenu. The command bar *Brightness* is highlighted.
- 4. Set the brightness level as desired and confirm.

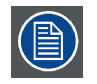

**The selected brightness is maintained at a constant level by the automatic backlight stabilization function.**

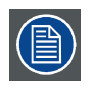

**The brightness level can also be adjusted through a shortkey function.**

<span id="page-23-0"></span>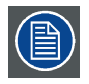

**Brightness level is adjusted by controlling the backlight illumination only.**

# **5.1.3 Contrast**

#### **To adjust the contrast level**

- 1. Bring up the OSD main menu.
- 2. Navigate to the *Picture* menu.
- 3. Enter the *Contrast* submenu. The command bar *Contrast* is highlighted.
- 4. Set the contrast level as desired and confirm.

# **5.1.4 Saturation**

#### **To adjust the saturation level**

- 1. Bring up the OSD main menu.
- 2. Navigate to the *Picture* menu.
- 3. Enter the *Saturation* submenu. The command bar *Saturation* is highlighted.
- 4. Set the saturation level as desired and confirm.

# **5.1.5 Color temperature**

#### **About color temperature presets**

The available color temperature presets for your display are:

- 5600K
- 6500K
- 7600K
- 9300K
- **Native**
- User

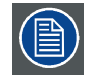

**Factory calibration – White point:**

**The White Color points associated with the Color Temperature: 5600K, 6500K, 7600K or 9300K are factory calibrated with a consequent reduction of the maximum luminance compared to Native Color Temperature.**

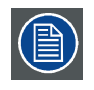

**Only in case the User preset has been selected it is possible to get access to the color regulation commands to adjust the gain and offset of red, green and blue primary colors.**

# **To select a color temperature preset**

- 1. Bring up the OSD main menu.
- 2. Navigate to the *Picture* menu.
- <span id="page-24-0"></span>3. Enter the *Color Temperature* submenu.
- 4. Select one of the available color temperature presets and confirm.
	- *Note: If you selected the User color temperature preset, a new menu will be displayed allowing you to manually adjust the gain and offset of red, green and blue.*

# **5.1.6 Color space**

#### **About color space presets**

The available color space presets for your display are:

- ITU709
- Native

**Factory calibration – Color space:**

**When ITU 709 is selected, the White Color point and the RGB color primaries are adjusted according to the target HDTV / sRGB color space defined in the ITU-709 recommendation. RGB primary calibration is performed within the physical limitation of the LCD panel used.**

# **To select a color space preset**

- 1. Bring up the OSD main menu.
- 2. Navigate to the *Picture* menu.
- 3. Enter the *Color Space* submenu.
- 4. Select one of the available color space presets and confirm.

# **5.1.7 Gamma**

#### **About gamma presets**

The available gamma presets for your display are:

- $18$
- 2.2
- 2.4
- Video (transfer function adapted for video cameras with dark levels enhancement)
- Native (no correction curve is applied)
- DICOM (grayscale levels are following closely the DICOM curve for reference only, not for diagnostic purposes)

# **To select a gamma preset**

- 1. Bring up the OSD main menu.
- 2. Navigate to the *Picture* menu.
- 3. Enter the *Gamma* submenu.
- 4. Select one of the available gamma presets and confirm.

# **5.1.8 Sharpness**

# **To adjust the sharpness level**

- 1. Bring up the OSD main menu.
- 2. Navigate to the *Picture* menu.
- <span id="page-25-0"></span>3. Enter the *Sharpness* submenu. The command bar *Sharpness* is highlighted.
- 4. Set the sharpness level as desired and confirm.

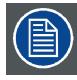

**Sharpness control is not available when DisplayPort mode** *DP 1.1 dual* **is selected (see ["DisplayPort mode", page 26](#page-27-0)).**

# **5.2 Picture advanced menu**

# **5.2.1 Black Level**

#### **About black level**

This command allows to add or subtract an offset to the input video signal (available only on video formats).

#### **To adjust the black level**

- 1. Bring up the OSD main menu.
- 2. Navigate to the *Picture advanced* menu.
- 3. Enter the *Black Level* submenu. The command bar *Black Level* is highlighted.
- 4. Set the black level as desired and confirm.

# **5.2.2 Latency**

#### **About latency**

The video latency is defined as the delay between the time of a monitor input video transition to the corresponding light output transition on screen.

The available latency modes for your display are:

- Diagnostic: Best picture quality
- Surgical: Lowest latency, optimized for fast moving images

# **To select the latency mode**

- 1. Bring up the OSD main menu.
- 2. Navigate to the *Picture Advanced* menu.
- 3. Enter the *Latency* submenu.
- 4. Select one of the available latency modes and confirm.

# **5.2.3 Image Size**

### **About image size**

The available image sizes for your display are:

- Aspect (fill the screen on largest dimension, no modification in image aspect-ratio)
- Native (input pixel to LCD pixel mapping, no scaling)

<span id="page-26-0"></span>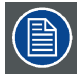

**In both Aspect and Native, the image may be displayed with black bars on top/bottom or left/right.**

# **To select the image size**

- 1. Bring up the OSD main menu.
- 2. Navigate to the *Picture Advanced* menu.
- 3. Enter the *Image Size* submenu.
- 4. Select one of the available image sizes and confirm.

# **5.2.4 Image Flip**

# **About image flip**

This function allows you to flip the image on your display.

The available options are:

- Disabled (no image flip applied)
- Mirror (flips the image horizontally, making the left content appear on the right and vice versa)
- Rotation (rotates the image 180°)

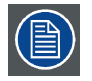

**When image rotation is selected, the latency will increase with 20 msec. Image mirroring does not cause any latency increase.**

# **To enable/disable horizontal flip**

- 1. Bring up the OSD main menu.
- 2. Navigate to the *Picture Advanced* menu.
- 3. Enter the *Image Flip* submenu.
- 4. Select one of the available options and confirm.

# **5.3 Input select menu**

# **5.3.1 Main Source**

# **About main sources**

The available main sources for your display are:

- DVI
- SDI
- **DisplayPort**
- Nexxis (MDSC-8255 MNA version only)

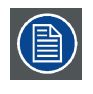

**Available main source options may differ depending on display model.**

<span id="page-27-0"></span>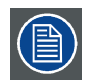

**The main source can also be quickly selected through the Input selection key ( ), without the need to navigate through the OSD menu.**

### **To select the main source**

- 1. Bring up the OSD main menu.
- 2. Navigate to the *Input Select* menu.
- 3. Enter the *Main Source* submenu.
- 4. Select one of the available main sources and confirm.

# **5.3.2 DisplayPort mode**

# **About DisplayPort mode**

The available DisplayPort (DP) modes for your display are:

- DP 1.2 MST
- DP 1.1 main
- DP 1.1 dual

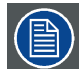

**Please refer to the technical specifications for an overview of accepted video formats.**

# **To select the DisplayPort mode**

- 1. Bring up the OSD main menu.
- 2. Navigate to the *Input Select* menu.
- 3. Enter the *DP mode* submenu.
- 4. Select one of the available DisplayPort modes and confirm.

# **5.3.3 Auto search**

#### **About auto search**

By enabling the input selection auto search function, the display will automatically detect the connected source and display it on the screen.

#### **To enable/disable auto search**

- 1. Bring up the OSD main menu.
- 2. Navigate to the *Input Select* menu.
- 3. Enter the *Auto search* submenu.
- 4. Enable/Disable auto search as desired and confirm.

# **5.3.4 Failover input**

#### **About failover input**

This function allows the display to automatically switch to a failover (backup) source in case the Display-Port or Nexxis main source is missing. The display will automatically restore the main source once the signal is back.

<span id="page-28-0"></span>The available failover inputs for your display are:

- None
- DVI
- SDI

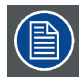

**The failover input can only be selected when both**

**1. the** *Auto search* **function is disabled (see ["Auto search", page 26](#page-27-0)), and**

**2. the** *2nd Picture Mode* **function is disabled (see "2nd Picture Mode", page 27).**

**If any of both functions are enabled then failover will be disabled and made unavailable. As soon as both functions are disabled again, failover will be enabled and made available again with the selected failover input.**

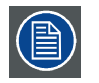

**The failover input will be activated within about 7 seconds after the main input (Display-Port or Nexxis) has been lost.**

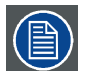

**During the transition from main to failover input and vice versa, a text message is visible to inform the user.**

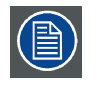

**The main source can be changed while the failover input remains unchanged. During the selection and synchronization of a new main source the failover function is temporary (7 sec) disabled.**

#### **To select the failover input**

- 1. Bring up the OSD main menu.
- 2. Navigate to the *Input Select* menu.
- 3. Enter the *Failover Input* submenu.
- 4. Select one of the available failover inputs and confirm.

#### **5.3.5 2nd Picture Mode**

#### **About 2nd picture modes**

This function allows the display to show a second input source as an inset window inside the main source.

The available 2<sup>nd</sup> picture modes for your display are:

- $\Omega$
- Large PiP: 50% of display height in top-right corner
- Small PiP: 30% of display height in top-right corner

#### **To select the 2nd picture mode**

- 1. Bring up the OSD main menu.
- 2. Navigate to the *Input Select* menu.
- 3. Enter the *2nd Picture Mode* submenu.
- 4. Select one of the available 2nd picture modes and confirm.

# <span id="page-29-0"></span>**5.3.6 2nd Picture Source**

# **About 2nd picture sources**

The available 2nd picture sources for your display are:

- DVI
- SDI

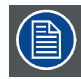

**Independent Transfer Function:**

**Gamma and Color temperature for the 2nd Picture Souce are always set to Native and 6500K independently from the Transfer Function applied to the Main Picture Source. For a perfect visualization of a DICOM image please select the DICOM input signal as Main picture and, if needed, the Video image as 2nd picture.**

# **To select the 2nd picture source**

- 1. Bring up the OSD main menu.
- 2. Navigate to the *Display Format* menu.
- 3. Enter the *2nd Picture Source* submenu.
- 4. Select one of the available 2<sup>nd</sup> picture sources and confirm.

# **5.4 Configuration menu**

# **5.4.1 Information**

# **About information**

The available information items for your display are:

- Model (commercial type identification)
- Operating Hours (unit operation hours)
- Main board release (hardware and firmware identification)
- MNA release (firmware identification)
- Eth1 Main (IP address of Main ethernet (1) port of the monitor)
- Eth2 2nd (IP address of 2nd ethernet (2) port of the monitor)
- SDI module release (hardware and firmware identification)
- Serial Number (unit serial number)
- Main FPGA release (firmware identification)

# **To access information**

- 1. Bring up the OSD main menu.
- 2. Navigate to the *Configuration* menu.
- 3. Enter the *Information* submenu. The different information items are shown.

# **5.4.2 Language**

# **About languages**

The available languages for your display OSD menu are:

- <span id="page-30-0"></span>**English**
- **Français**
- **Deutsch**
- **Español**
- **Italiano**

# **To select the language**

- 1. Bring up the OSD main menu.
- 2. Navigate to the *Configuration* menu.
- 3. Enter the *Language* submenu.
- 4. Select one of the available languages and confirm.

# **5.4.3 Source shortkey (Main source selection)**

# **About the source shortkey**

By default, the Source shortkey  $(\oplus)$  allows to scroll through all the possible input sources and quickly select the main source, without the need to navigate through the OSD menu. This shortkey function can be disabled however to avoid unwanted or accidental switching of the main input source.

# **To enable/disable the source shortkey**

- 1. Bring up the OSD main menu.
- 2. Navigate to the *Configuration* menu.
- 3. Enter the *Source shortkey* submenu.
- 4. Enable/Disable the main source shortkey as desired and confirm.

# **5.4.4 OSD setting**

# **5.4.4.1 OSD Horizontal Position**

# **To adjust the OSD horizontal position**

- 1. Bring up the OSD main menu.
- 2. Navigate to the *Configuration* menu.
- 3. Enter the *OSD setting* submenu.
- 4. Select *OSD Hor. Pos.* The command bar *OSD Hor. Pos.* is highlighted.
- 5. Set the OSD horizontal position as desired and confirm.

# **5.4.4.2 OSD Vertical Position**

# **To adjust the OSD vertical position**

- 1. Bring up the OSD main menu.
- 2. Navigate to the *Configuration* menu.
- 3. Enter the *OSD setting* submenu.
- 4. Select *OSD Ver. Pos.* The command bar *OSD Ver. Pos.* is highlighted.
- 5. Set the OSD vertical position as desired and confirm.

# <span id="page-31-0"></span>**5.4.4.3 OSD Time-out**

# **About OSD time-out**

The OSD menu can automatically close after a certain time of inactivity after the last selection was made.

The available OSD time-out values for your display are:

- 10 Sec.
- 20 Sec.
- 30 Sec.
- 60 Sec.
- Disabled (=5 minutes)

# **To adjust the OSD time-out**

- 1. Bring up the OSD main menu.
- 2. Navigate to the *Configuration* menu.
- 3. Enter the *OSD setting* submenu.
- 4. Select *OSD Time-out*
- 5. Select one of the available OSD time-out values and confirm.

# **5.4.5 Recall Profile**

# **About recalling profiles**

To recall a profile means to restore the default factory settings (Factory and X Ray profiles) or recall the user defined profiles.

The available profiles to recall from your display are:

- **Factory**
- X Ray
- User 1
- User 2
- User 3

# **To recall a profile**

- 1. Bring up the OSD main menu.
- 2. Navigate to the *Configuration* menu.
- 3. Enter the *Recall Profile* submenu.
- 4. Select one of the available profiles to recall and confirm.

# **5.4.6 Save Profile**

# **About saving profiles**

The user can modify the default video parameters associated to each profile and save the new parameter settings under the User 1, User 2 or User 3 profile. The Factory and X Ray profiles can be modified, but the factory default can't be overwritten and can always be recalled through the recall profile menu item.

The available profiles to save in your display are:

- User 1
- User 2
- User 3

# <span id="page-32-0"></span>**To save a profile**

- 1. Bring up the OSD main menu.
- 2. Navigate to the *Configuration* menu.
- 3. Enter the *Save Profile* submenu.
- 4. Select one of the available profiles to save and confirm.

# **5.5 System menu**

# **5.5.1 Power on DVI**

# **About power on DVI**

This setting allows you to select the pin of the DVI connector on which the +5V DC supply is applied.

The available options are:

- Disabled
- +5V on Pin 14
- +5V on Pin 16

# **To select the power on DVI**

- 1. Bring up the OSD main menu.
- 2. Navigate to the *System* menu.
- 3. Enter the *Power on DVI* submenu.
- 4. Select one of the available options and confirm.

# **5.5.2 Power on DisplayPort**

# **About power on DisplayPort**

This setting allows you to select if the +3V3 DC supply is applied on the DisplayPort connector or not. The available options are:

- Disabled
- +3V3 on DP main

# **To select the power on DisplayPort**

- 1. Bring up the OSD main menu.
- 2. Navigate to the *System* menu.
- 3. Enter the *Power on DP* submenu.
- 4. Select one of the available options and confirm.

# **5.5.3 OSD lock**

# **About OSD locking**

This setting allows you to avoid unwanted access to the OSD functions. By enabling the OSD lock, the OSD menu can only be accessed after pressing a sequence of keys. Please refer to ["OSD menu lock](#page-21-0)[ing/unlocking", page 20](#page-21-0).

# <span id="page-33-0"></span>**To enable/disable OSD locking**

- 1. Bring up the OSD main menu.
- 2. Navigate to the *System* menu.
- 3. Enter the *OSD Lock* submenu.
- 4. Enable/Disable OSD locking as desired and confirm.

# **5.5.4 Power saving**

# **About power saving**

When the selected input(s) is (are) missing (main, 2nd and failover), this setting allows the display to switch off the backlight and enter a low power mode. As soon as the selected input(s) is (are) present again, the display will exit the power save mode and display the image. Also, by activating the OSD menu, the display will exit power save mode.

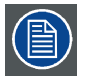

**When the** *Auto search* **function is enabled (see ["Auto search", page 26\)](#page-27-0), the display will not enter the power save mode, even when the input(s) is (are) missing.**

# **To enable/disable power saving**

- 1. Bring up the OSD main menu.
- 2. Navigate to the *System* menu.
- 3. Enter the *Power Saving* submenu.
- 4. Enable/Disable power saving as desired and confirm.

# **5.5.5 DVI output**

# **About DVI output**

This setting allows to enable or disable the DVI output function of your display. Enabling DVI output will duplicate the entire image on the screen (including OSD) to a FHD (1080p/1080i) signal on the DVI output connector. For 4K images, the center part of the image will be down-scaled to FHD resolution.

# **To enable/disable DVI output**

- 1. Bring up the OSD main menu.
- 2. Navigate to the *System* menu.
- 3. Enter the *DVI output* submenu.
- 4. Enable/Disable DVI output as desired and confirm.

# <span id="page-34-0"></span>**6. IMPORTANT INFORMATION**

# **6.1 Safety information**

# **General recommendations**

Read the safety and operating instructions before operating the device.

Retain safety and operating instructions for future reference.

Adhere to all warnings on the device and in the operating instructions manual.

Follow all instructions for operation and use.

# **Electrical Shock or Fire Hazard**

To prevent electric shock or fire hazard, do not remove cover.

No serviceable parts inside. Refer servicing to qualified personnel.

Do not expose this apparatus to rain or moisture.

# **Modifications to the unit**

Do not modify this equipment without authorization of the manufacturer.

# **Preventive maintenance**

Performance of preventive maintenance is not essential. Periodic maintenance inspections are essential to keep the monitor in optimum condition and ensure safe operation. We recommend a functional and safety test of the monitor at regular intervals (e.g. at least once a year).

# **Type of protection (Electrical)**

Equipment with external power supply: Class I equipment

# **Degree of safety (flammable anesthetic mixture)**

Equipment not suitable for use in the presence of a flammable anesthetic mixture with air or with oxygen or nitrous oxide.

# **Non-patient care equipment**

- Equipment primarily for use in a health care facility that is intended for use where contact with a patient is unlikely (no applied part).
- The equipment shall not be used with life support equipment.
- The user should not touch the equipment, nor its signal input ports (SIP)/signal output ports (SOP) and the patient at the same time.

# **Mission critical applications**

We strongly recommend there is a replacement display immediately available in mission critical applications.

# **Use of electrical surgical knives**

Provide as much distance as possible between the electrosurgical generator and other electronic equipment (such as monitors). An activated electrosurgical generator may cause interference with them. The interference can activate the OSD menu of the display and as such disrupt the functionality of the display.

# **Power connection – Equipment with internal power supply**

- This equipment must be earthed.
- Power requirements: The equipment must be powered by the AC mains voltage.
- The equipment should be installed near an easily accessible outlet.
- The equipment is intended for continuous operation.

# **Power cords:**

- Europe: H05VV-F or H05VVH2-F PVC cord with appropriate EU plug.
- US and Canada: "hospital grade" cord-set has to be used, provided with instructions to indicate that grounding reliability can be achieved only when the equipment is connected to an equivalent receptacle marked hospital only or hospital grade. These instructions need to be marked either on the equipment or on a tag on the power cord.

# **Transient over-voltage**

If the device is not used for a long time, disconnect it from the AC inlet to avoid damage by transient over-voltage.

To fully disengage the power to the device, please disconnect the power cord from the AC inlet.

#### **Connections**

Any external connection with other peripherals must follow the requirements of clause 16 of IEC60601-1 3rd ed. or Table BBB.201 of IEC 60601-1-1 for the medical electrical systems.

# **Connection of PEMS by network/data coupling to other equipment (MDSC-8255 MNA version only)**

- Connection of the PEMS to a network/data coupling that includes other equipment could result in previously unidentified risks to patients, operators or third parties.
- The responsible organization should identify, analyze, evaluate and control these risks.
- Subsequent changes to the network/data coupling could introduce new risks and require additional analysis.
- Changes to the network/data coupling include:
	- changes in network/data coupling configuration;
	- connection of additional items to the network/data coupling configuration;
	- disconnecting items from the network/data coupling configuration;
	- update of equipment connected to the network/data coupling configuration;
	- upgrade of equipment connected to the network/data coupling configuration

#### **Water and moisture**

The equipment is IP20 compliant. The monitor front side is IPX5 compliant (for versions with front protection glass only).

# **Moisture condensation**

Do not use monitor under rapid temperature and humidity change condition or avoid cold air from airconditioning outlet directly.

Moisture may condense on the surface or inside of the unit, or create a mist residue inside the protection plate, this is not a malfunction of the product itself, although it may cause damage to the monitor.

If condensation happens, let the monitor stand unplugged until there is no condensation.

# **Ventilation**

Do not cover or block any ventilation openings in the cover of the set. When installing the device in a cupboard or another enclosed location, heed the necessary space between the set and the sides of the cupboard.

# **Installation**

- Place the equipment on a flat, solid and stable surface that can support the weight of at least 3 units. If you use an unstable cart or stand, the equipment may fall, causing serious injury to a child or adult, and serious damage to the equipment.
- Do not allow to climb or rest on the equipment.
- When adjusting the angle of the equipment, move it slowly so as to prevent the equipment from moving from or slipping off its stand or arm.
- When the equipment is attached to an arm, do not use the equipment as a handle or grip in order to move the equipment. Please refer to the instruction manual of the arm for instructions on how to move the arm with the equipment.
- Provide full attention to safety during installation, periodic maintenance and examination of this equipment.
- Sufficient expertise is required for installing this equipment, especially to determine the strength of the wall, arm or ceiling suspension for withstanding the display's weight. Be sure to entrust the attachment of this equipment to the wall to a duly skilled technician and pay adequate attention to safety during the installation and usage.
- The manufacturer is not liable for any damage or injury caused by mishandling or improper installation.

# **Malfunctions**

Disconnect the equipment's power cord from the AC inlet and refer servicing to qualified service technicians under the following conditions:

- If the power cord or plug is damaged or frayed.
- If liquid has been spilled into the equipment.
- If the equipment has been exposed to rain or water.
- If the equipment does not operate normally when the operating instructions are followed. Adjust only those controls that are covered by the operating instructions since improper adjustment of other controls may result in damage and will often require extensive work by a qualified technician to restore the product to normal operation.
- If the equipment has been dropped or the cabinet has been damaged.
- If the product exhibits a distinct change in performance, indicating a need for service.

#### **General warnings**

- All devices and complete setup must be tested and validated before taking into operation.
- At end user application level it is necessary to foresee a backup unit in case the monitor fails.

# **Technical data**

- The monitor is intended for indoor use
- The monitor has been designed to be used in landscape position
- Class I Equipment, according to the type of protection against electric shock
- The monitor is not intended to be sterilized
- The monitor has no applied parts.
- The enclosure has to be checked upon collision damage, refer to qualified service personnel

# **This apparatus conforms to:**

#### **Medical Equipment:**

- <span id="page-37-0"></span>• IEC 60601-1: 2012 Edition 3.1 (Medical electrical equipment – Part 1: General requirements for basic safety and essential performance)
- EN 60601-1: 2006 +A1:2013 (Medical electrical equipment". Part 1: General requirements basic safety and essential performance)
- ANSI/AAMI ES 60601-1: 2005/(R)2012 and A1:2012, C1:2009/(R)2012 and A2:2010/(R)2012 Med. El. Equip., Part 1: general req. for basic safety and essential performance.
- CAN/CSA-C22.2 No. 60601-1: 14 Medical Electrical Equipment Part 1: General Requirements for Basic Safety and Essential Performance (Harmonized with Ed. 3.1)

# **EMC:**

- IEC 60601-1-2 (4th Ed)
- EN 55011 / CISPR11 (MDSC-8255: Class B)

# **National Scandinavian Deviations for CL. 1.7.2**

Finland: "Laite on liitettävä suojamaadoituskoskettimilla varustettuun pistorasiaan"

Norway: "Apparatet må tilkoples jordet stikkontakt"

Sweden: "Apparaten skall anslutas till jordat uttag"

# **6.2 Environmental information**

# **Disposal Information**

Waste Electrical and Electronic Equipment

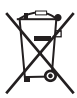

This symbol on the product indicates that, under the European Directive 2012/19/EU governing waste from electrical and electronic equipment, this product must not be disposed of with other municipal waste. Please dispose of your waste equipment by handing it over to a designated collection point for the recycling of waste electrical and electronic equipment. To prevent possible harm to the environment or human health from uncontrolled waste disposal, please separate these items from other types of waste and recycle them responsibly to promote the sustainable reuse of material resources.

For more information about recycling of this product, please contact your local city office or your municipal waste disposal service.

For details, please visit the Barco website at: http://www.barco.com/en/AboutBarco/weee

# **Turkey RoHS compliance**

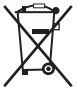

Türkiye Cumhuriyeti: AEEE Yönetmeliğine Uygundur.

[Republic of Turkey: In conformity with the WEEE Regulation]

# 中国大陆 **RoHS**

Chinese Mainland RoHS

根据中国大陆《电器电子产品有害物质限制使用管理办法》(也称为中国大陆RoHS), 以下部分列出了 Barco产品中可能包含的有毒和/或有害物质的名称和含量。中国大陆RoHS指令包含在中国信息产业部 MCV标准:"电子信息产品中有毒物质的限量要求"中。

According to the "Management Methods for the Restriction of the Use of Hazardous Substances in Electrical and Electronic Products " (Also called RoHS of Chinese Mainland), the table below lists the names and contents of toxic and/or hazardous substances that Barco's product may contain. The RoHS of Chinese Mainland is included in the MCV standard of the Ministry of Information Industry of China, in the section "Limit Requirements of toxic substances in Electronic Information Products".

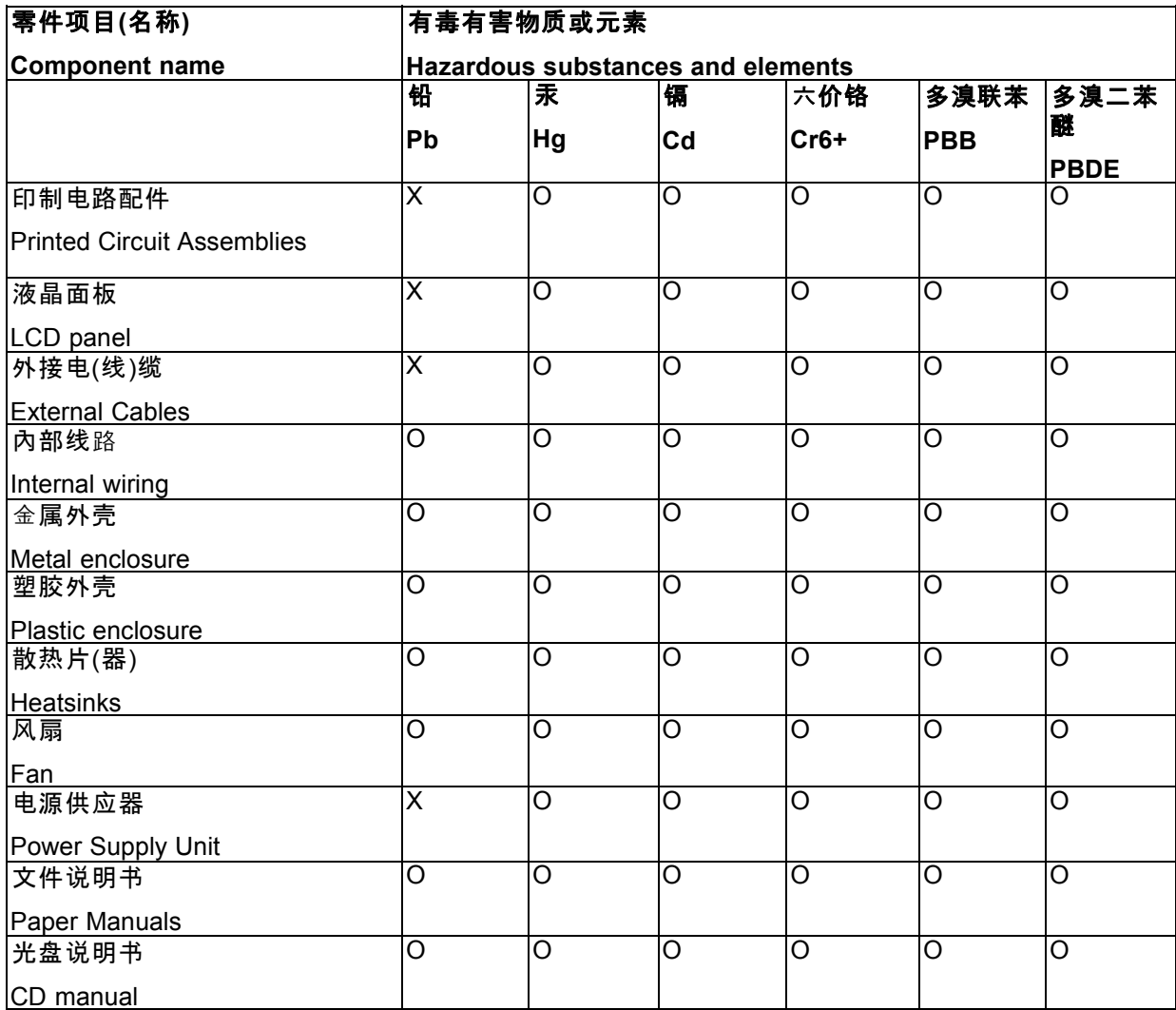

本表格依据SJ/T 11364的规定编制

This table is prepared in accordance with the provisions of SJ/T 11364.

O: 表示该有毒有害物质在该部件所有均质材料中的含量均在 GB/T 26572 标准规定的限量要求以下.

O: Indicates that this toxic or hazardous substance contained in all of the homogeneous materials for this part is below the limit requirement in GB/T 26572.

X: 表示该有毒有害物质至少在该部件的某一均质材料中的含量超出 GB/T 26572 标准规定的限量要求.

X: Indicates that this toxic or hazardous substance contained in at least one of the homogeneous materials used for this part is above the limit requirement in GB/T 26572.

在中国大陆销售的相应电子信息产品(EIP)都必须遵照中国大陆《电子电气产品有害物质限制使用标识 要求》标准贴上环保使用期限(EFUP)标签。Barco产品所采用的EFUP标签(请参阅实例,徽标内部的编 号使用于指定产品)基于中国大陆的《电子信息产品环保使用期限通则》标准。

All Electronic Information Products (EIP) that are sold within Chinese Mainland must comply with the "Marking for the restriction of the use of hazardous substances in electrical and electronic product" of Chinese Mainland, marked with the Environmental Friendly Use Period (EFUP) logo. The number inside the EFUP logo that Barco uses (please refer to the photo) is based on the "General guidelines of environment-friendly use period of electronic information products" of Chinese Mainland.

<span id="page-39-0"></span>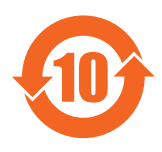

# **RoHS**

Directive 2011/65/EC on the restriction of certain hazardous substances in electrical and electronic equipment.

According to what declared by our components suppliers, this product is RoHS compliant.

# **6.3 Biological hazard and returns**

# **Overview**

The structure and the specifications of this device as well as the materials used for manufacturing makes it easy to wipe and clean and therefore suitable to be used for various applications in hospitals and other medical environments, where procedures for frequent cleaning are specified.

However, normal use shall exclude biological contaminated environments, to prevent spreading of infections.

Therefore use of this device in such environments is at the exclusive risk of Customer. In case this device is used where potential biological contamination cannot be excluded.

Customer shall implement the decontamination process as defined in the latest edition of the ANSI/AAMI ST35 standard on each single failed Product that is returned for servicing, repair, reworking or failure investigation to Seller (or to the Authorized Service Provider). At least one adhesive yellow label shall be attached on the top site of the package of returned Product and accompanied by a declaration statement proving the Product has been successfully decontaminated.

Returned Products that are not provided with such external decontamination label, and/or whenever such declaration is missing, can be rejected by Seller (or by the Authorized Service Provider) and shipped back at Customer expenses.

# **6.4 Maintenance**

# **6.4.1 Cleaning and disinfection**

# **Instructions**

- Be sure to unplug the power cord from the mains when cleaning your LCD monitor.
- Take care not to scratch the front surface with any hard or abrasive material.
- Dust, finger marks, grease etc. can be removed with a soft damp cloth (a small amount of mild detergent can be used on the damp cloth).
- Wipe off water drop immediately.

# <span id="page-40-0"></span>**Possible cleaning solutions**

- 250 ppm chlorine solution
- NaCI solution 0.9% Sodim chloride 00-236
- Bacillol AF
- 1.6 percent aqueous ammonia
- Cidex® (2.4 percent glutaraldehyde solution)
- Sodium hypochlorite (bleach) 10 percent
- "Green soap" (USP)
- Like Cleansafe® optical cleaning liquid
- Isopropanol
- Haemosol solution (1% in 1 liter water)
- Chlorehexidine 0,5% in 70% Ethanol

# **6.4.2 Battery replacement**

# **To replace the battery of the remote control**

When the display no longer responds to the remote control or its range seems to be reduced, it may be time to replace the battery. Follow the steps below to replace the battery.

1. Insert a coin in the battery cover slot on the back of the remote control an turn it counterclockwise.

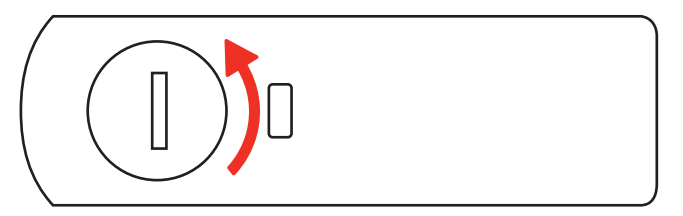

- 2. Remove the used battery and replace it with a new battery (CR2032) with the plus (+) symbol facing up.
- 3. Replace the cover and turn the cover slot clockwise until it locks into place.

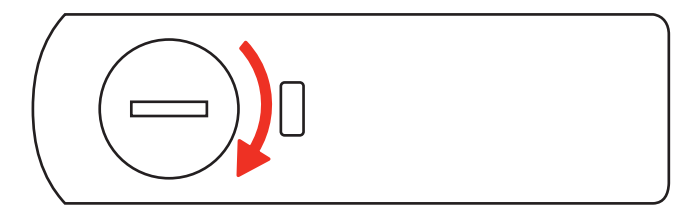

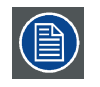

**Battery replacement should be done as depicted on the back side of the remote control. Use a Lithium Battery CR2032 3V type.**

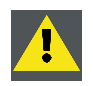

**CAUTION: Replace with the correct battery type, there is risk of explosion if the battery is replaced with an incorrect type.**

# <span id="page-41-0"></span>**6.5 Regulatory compliance information**

### **Indications for use**

This device is intended to be used in operation rooms, to display images from endoscopic cameras, room and boom cameras, ultrasound, cardiology, PACS, anesthesiology and patient information. It is not intended for diagnosis.

# **Manufacturing country**

The manufacturing country of the product is indicated on the product label (**"Made in …"**).

# **Importers contact information**

To find your local importer, contact one of Barco's regional offices via the contact information provided on our website (www.barco.com).

# **FCC class B**

This device complies with Part 15 of the FCC Rules. Operation is subject to the following two conditions: (1) this device may not cause harmful interference, and (2) this device must accept any interference received, including interference that may cause undesired operation.

This device has been tested and found to comply with the limits for a Class B digital device, pursuant to Part 15 of the FCC Rules. These limits are designed to provide reasonable protection against harmful interference in a residential installation. This device generates, uses and can radiate radio frequency energy and, if not installed and used in accordance with the instructions, may cause harmful interference to radio communications. However, there is no guarantee that interference will not occur in a particular installation. If this device does cause harmful interference to radio or television reception, which can be determined by turning the device off and on, the user is encouraged to try to correct the interference by one or more of the following measures:

- Reorient or relocate the receiving antenna.
- Increase the separation between the device and receiver.
- Connect the device into an outlet on a circuit different from that to which the receiver is connected.
- Consult the dealer or an experienced radio/TV technician for help.

Changes or modifications not expressly approved by the party responsible for compliance could void the user's authority to operate the equipment.

# **Canadian notice**

CAN ICES-1/NMB-1

# **6.6 Explanation of symbols**

# **Symbols on the device**

On the device or power supply, you may find the following symbols (nonrestrictive list):

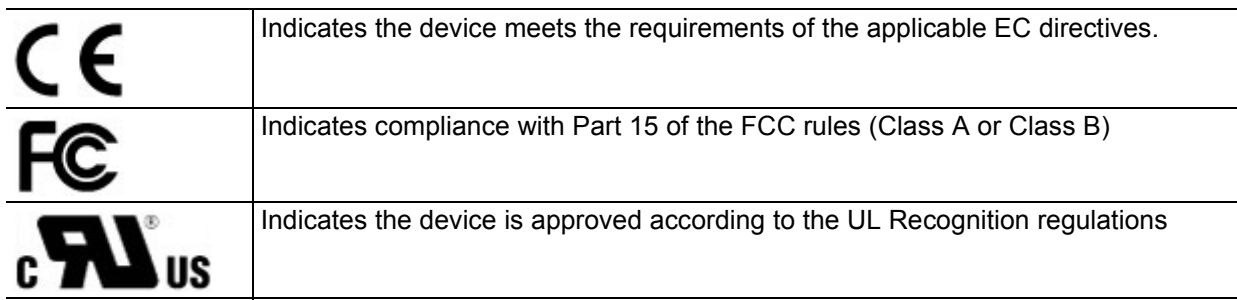

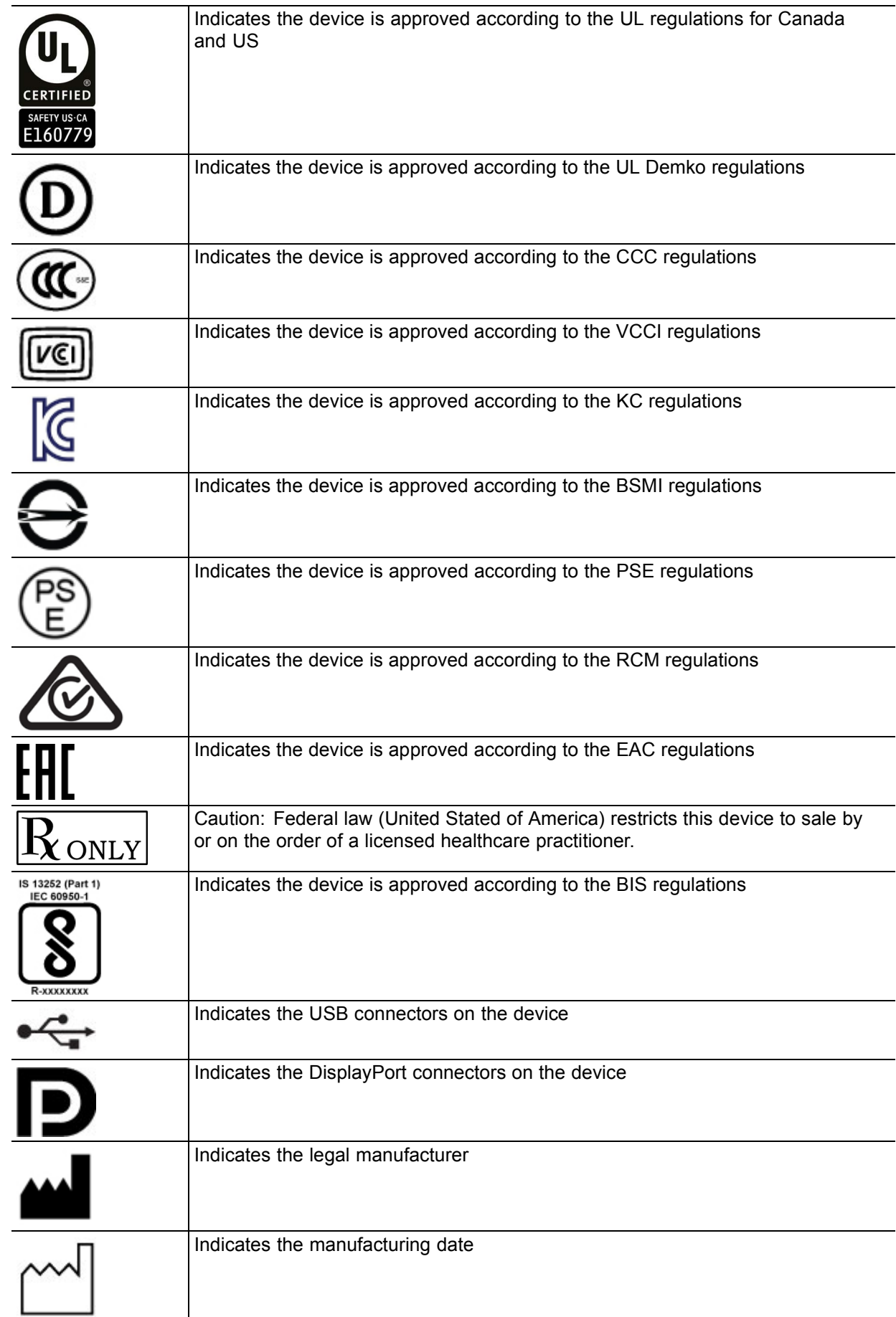

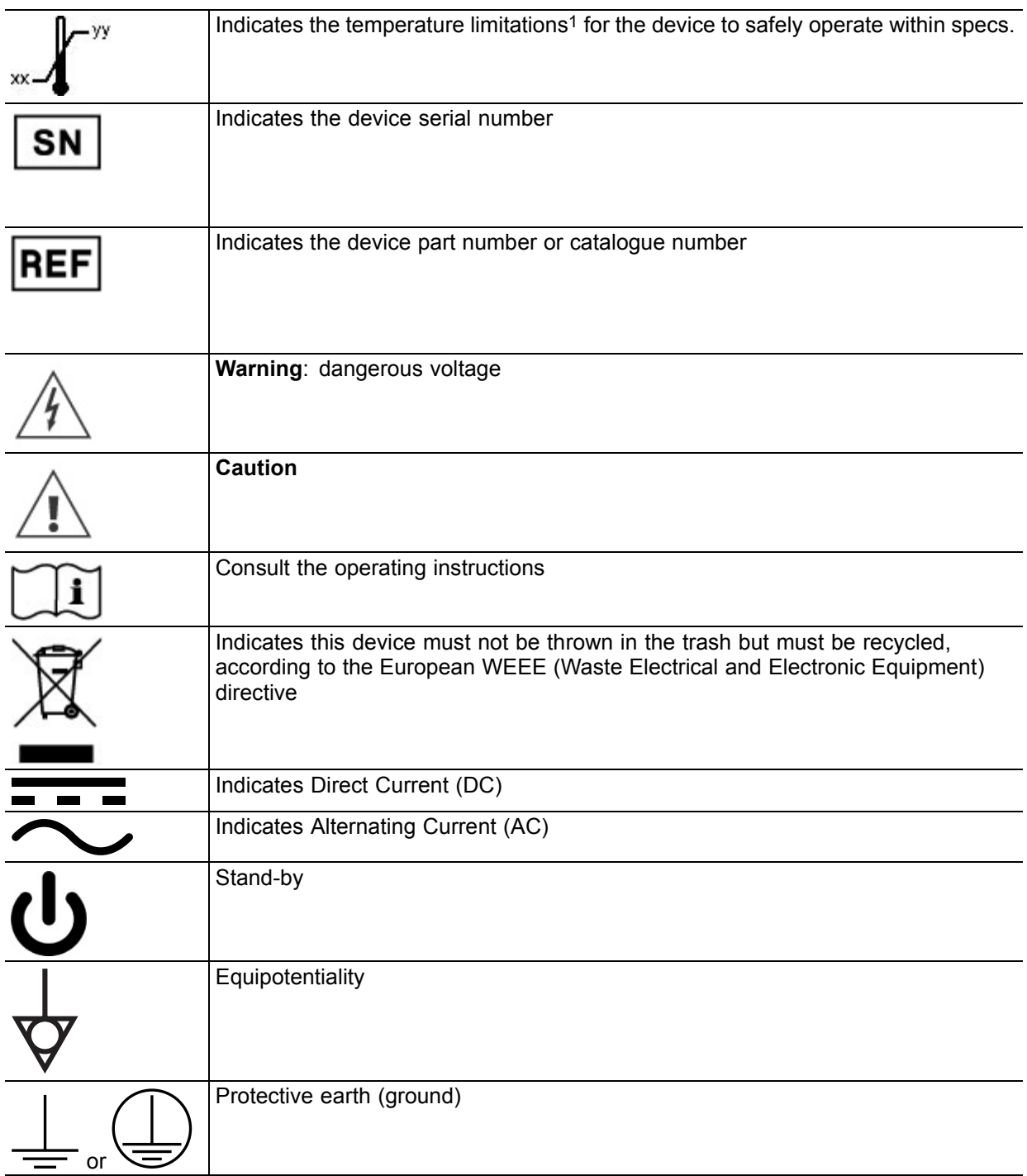

# **Symbols on the box**

On the box of the device, you may find the following symbols (nonrestrictive list):

|               | Indicates a device that can be broken or damaged if not handled carefully when<br>being stored. |
|---------------|-------------------------------------------------------------------------------------------------|
| $\rightarrow$ | Indicates a device that needs to be protected from moisture when being stored.                  |

<sup>1.</sup> Values for xx and yy can be found in the technical specifications paragraph.

<span id="page-44-0"></span>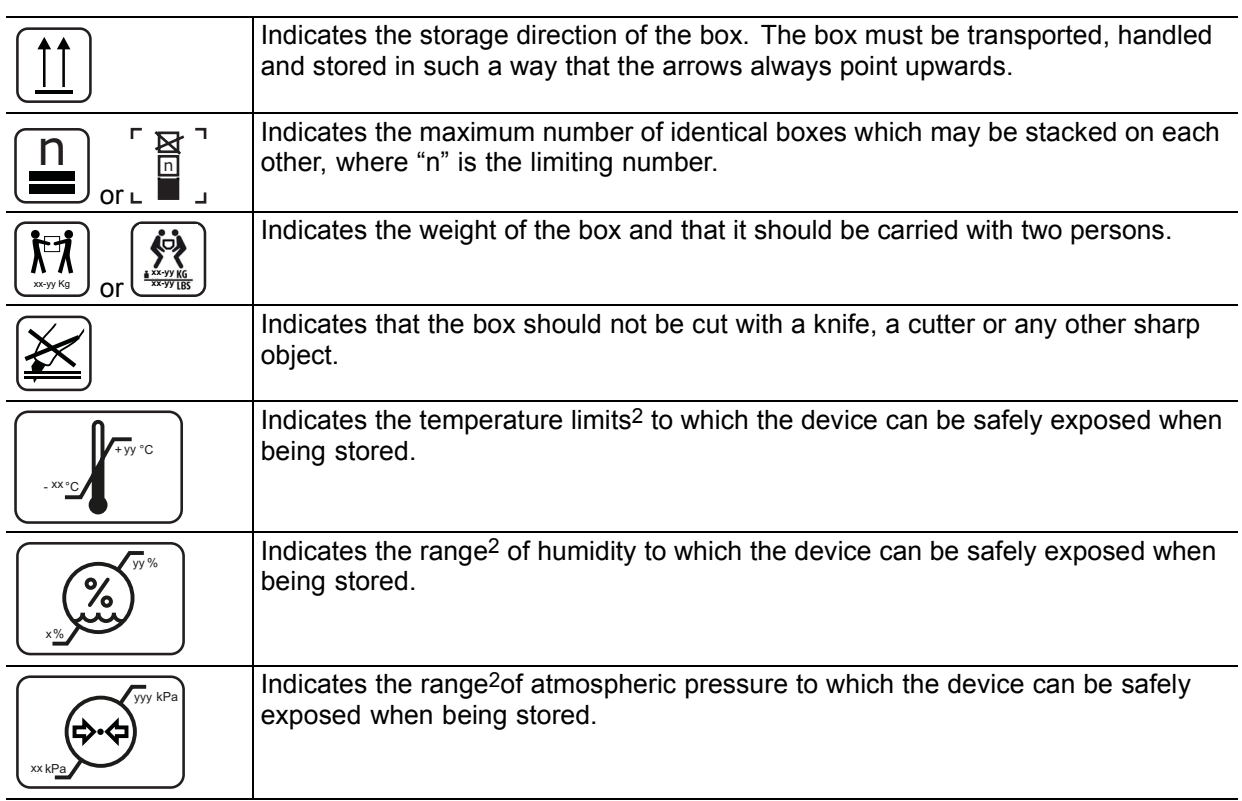

# **6.7 Legal disclaimer**

# **Disclaimer notice**

Although every attempt has been made to achieve technical accuracy in this document, we assume no responsibility for errors that may be found. Our goal is to provide you with the most accurate and usable documentation possible; if you discover errors, please let us know.

Barco software products are the property of Barco. They are distributed under copyright by Barco NV or Barco Inc., for use only under the specific terms of a software license agreement between Barco NV or Barco Inc. and the licensee. No other use, duplication, or disclosure of a Barco software product, in any form, is authorized.

The specifications of Barco products are subject to change without notice.

# **Trademarks**

All trademarks and registered trademarks are property of their respective owners.

# **Copyright notice**

This document is copyrighted. All rights are reserved. Neither this document, nor any part of it, may be reproduced or copied in any form or by any means - graphical, electronic, or mechanical including photocopying, taping or information storage and retrieval systems - without written permission of Barco.

© 2017 Barco NV all rights reserved.

<sup>2.</sup> Values for xx and yy can be found in the technical specifications paragraph.

# <span id="page-45-0"></span>**6.8 Technical specifications**

# **MDSC-8255 LED**

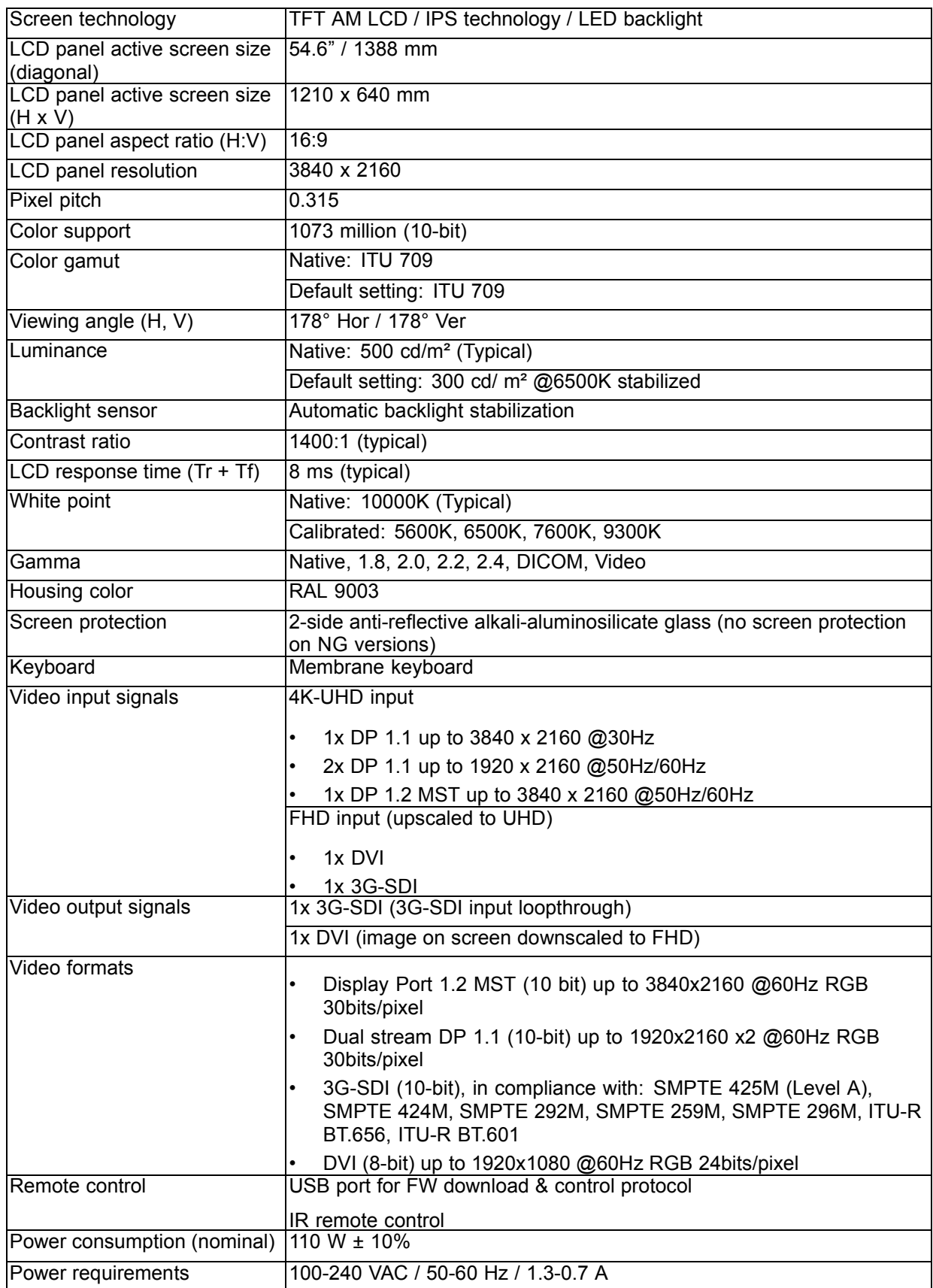

![](_page_46_Picture_184.jpeg)

# **MDSC-8255 MNA**

![](_page_46_Picture_185.jpeg)

# 6. Important information

![](_page_47_Picture_157.jpeg)

![](_page_48_Picture_76.jpeg)